## Service-Dashboard

# User's Guide Service-Dashboard

#### Stand: 19. Februar 2024

### 1. Einführung

### 1.1. Übersicht

Das Service-Dashboard dient dazu, angebundene Ladestationen zu überwachen (Monitoring), zu steuern (Steuerung), remote-Konfigurationen durchzuführen und ein Lastmanagement einzurichten & zu konfigurieren. Dies ist notwendig, wenn mehrere Ladestationen an einen Anschluss verbunden werden und die Anschlussleistung begrenzt ist und nicht überschritten werden darf. Das Service Dashboard kann nur in der Rolle Techniker<sup>1</sup> genutzt werden.

### 1.2. Begriffsdefinition

Das Lastmanagement steuert die angebundenen Ladestationen über einen internen Algorithmus auf der cloudbasierten Software-Plattform:

- Ein Benutzer kann in seinem Account mehrere Kategorien<sup>2</sup> verwalten, unter denen weitere Pools angelegt werden (siehe Abb. 1.1)
- Ein Pool hat eine bestimmte Anschlussleistung, die nicht überschritten werden darf. Der Parameter Betriebsmodus des Pools gibt Aufschluss darüber, unter welchem Modus das Lastmanagement läuft (verschiedene Lastmanagement-Modi sind unter 1.3 beschrieben).
- Jeder Pool kann wiederum mehrere Ladestationen besitzen, die durch ihre einzelne maximale Anschlussleistung (bspw. 11kW oder 22kW) begrenzt sind. Das Lastmanagement schränkt die Leistung der angesteuerten Ladestationen so ein, dass die maximale Anschlussleistung des Stromanschlusses nicht überschritten wird bei einer gleichzeitigen Optimierung der Ladegeschwindigkeit sowie unter Berücksichtigung der Verteilungsstrategien.

Die Organisation der Datenstruktur sieht folgendermaßen aus:

<sup>1</sup> Techniker ist eine der Rollen der Software. Daneben gibt es noch die Rollen: Besitzer und Manager.

<sup>2</sup> Kategorien dienen zur besseren Übersicht und Gruppierung von Pools. Z.B. Ladepark ABC

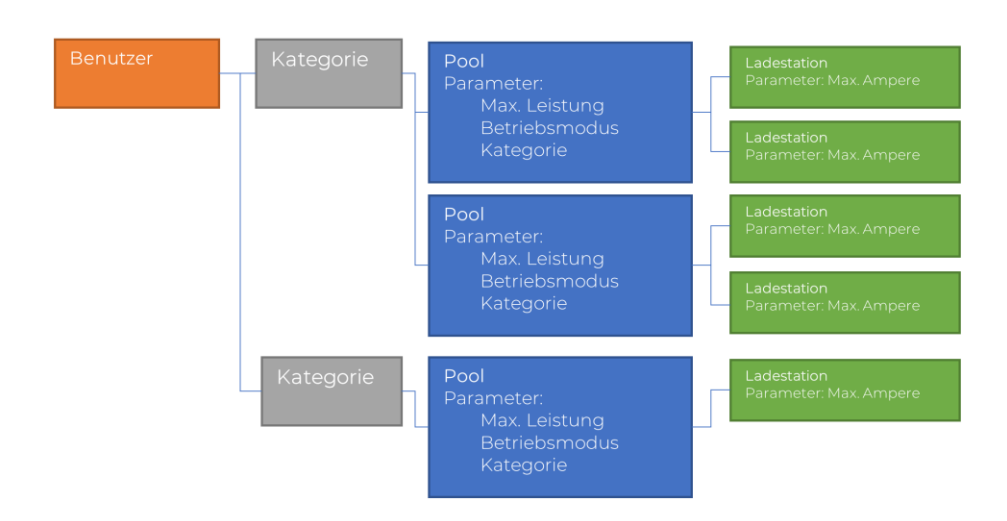

*Abbildung 1-1: Übersicht Datenstruktur*

### <span id="page-1-3"></span><span id="page-1-2"></span>1.3. Lastmanagement Betriebsmodus

#### 1.3.1. Kein Lastmanagement

Ladeleistung wird nur durch die angelegte Standard-Ampere-Zahl festgelegt. → Empfehlung: Es erfolgt keinerlei Regelung durch die Software. Das ist beispielsweise geeignet zum Betrieb einzelner Ladestationen, bei denen kein Lastmanagement erforderlich ist.

#### 1.3.2. Basic

Die Ladeleistung wird statisch nach Anzahl der Ladestationen vergeben, die an einem Netzanschlusspunkt verbunden sind. → Empfehlung: Dieser Modus ist geeignet, wenn die Anschlussleistung für mehrere Ladepunkte gleichzeitig ausreichend dimensioniert ist.

#### 1.3.3. Downscaling - Statisch

<span id="page-1-0"></span>Die Ladeleistung wird nach Anzahl der angeschlossenen Fahrzeuge vergeben, die an einen Anschluss angebunden sind. → Empfehlung: Dieser Modus ist geeignet, wenn die Anschlussleistung eingeschränkt ist. Es ist eine evtl. vorhandene Mindestamperezahl für die zu ladende Elektrofahrzeuge bei der Auslegung des Pools zu beachten.

#### <span id="page-1-1"></span>1.3.4. Downscaling mit Rückkopplung - **Statisch**

Die Ladeleistung wird wie beim Downscaling durch die Anzahl der zu ladende Elektrofahrzeuge geteilt. Darüber hinaus wird die tatsächlich benötigte Ladeleistung überwacht und so die Ladeleistung optimal an alle angeschlossenen Fahrzeuge verteilt.

→ Empfehlung: Dieser Modus ist geeignet, wenn die Anschlussleistung eingeschränkt ist und eine effizientere Verteilung der Ladeleistung gewünscht ist. Es ist eine evtl. vorhandene Mindestamperezahl für die zu ladende Elektrofahrzeuge bei der Auslegung des Pools zu beachten.

#### 1.3.5. Downscaling - Dynamisch

Im Gegensatz zum statischen Lastmanagement mit einer fixen maximalen Ladeleistung wird diese aufgrund der Messung des Energiebedarfs im Gebäude/Netzanschlusspunkt dynamisch geändert. Dies erfordert einen Stromzähler/Wandler Messung am Netzanschlusspunkt, der über Modbus-TCP ausgelesen wird und mittels IoT-Moduls übertragen wird. Die Steuerung ist genau wie im Kapitel [1.3.3.](#page-1-0) beschrieben.

#### 1.3.6. Downscaling mit Rückkopplung - Dynamisch

Im Gegensatz zum statischen Lastmanagement mit einer fixen maximalen Ladeleistung wird diese aufgrund der Messung des Energiebedarfs im Gebäude/Netzanschlusspunkt dynamisch geändert. Dies erfordert einen Stromzähler/Wandler Messung am Netzanschlusspunkt, der über Modbus-TCP ausgelesen wird und mittels des IoT-Moduls (siehe 3.5) übertragen wird. Die Steuerung ist genau wie im Kapitel [1.3.4](#page-1-1) beschrieben.

### 2.Service Dashboard: Bedienung

#### 2.1. Wie melde ich mich an? Login

Der Login erfolgt über die Anmeldemaske. Zum Login werden dort werden die hinterlegten Benutzernamen (mit den Rechten "Techniker") und das Passwort in die Anmeldemaske eingegeben.

Nach dem Login erscheint unterhalb des Profils, das Service-Dashboard als Link.

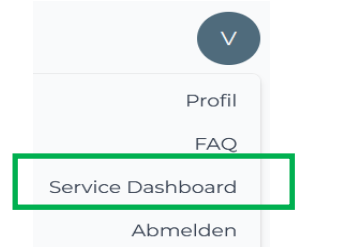

*Abbildung 2-1: Menü Service Dashboard auswählen*

Nach Auswahl wird das Service Dashboard angezeigt. Als Benutzer wird eine Übersicht über alle Pools/Gruppen, die mittels des Service-Dashboard verwaltet werden können, angezeigt.

#### 2.2.Was wird angezeigt? Dashboard

Das Service-Dashboard unterteilt sich in vier Bereiche.

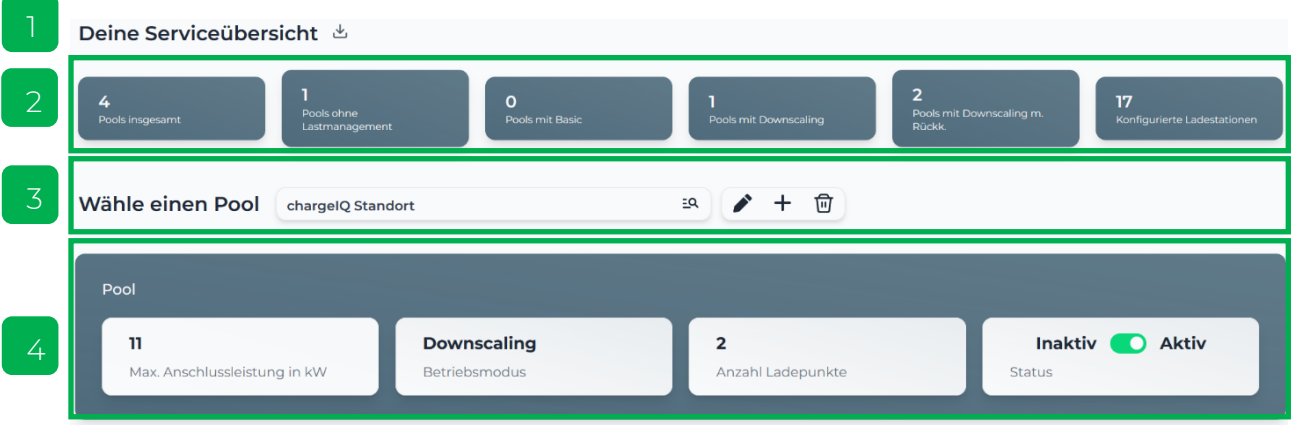

*Abbildung 2-2: Dashboard Übersicht aller Pools*

<span id="page-3-0"></span>1. Service Übersicht zum Download aller Pools: Übersicht aller Pools als Datei zu Download.

2. Gesamtübersicht aller Pools und der eingesetzten Lastmanagement-Arten.

3. Auswahl eines spezifischen Pools, mit der Möglichkeit Änderungen vorzunehmen, zu löschen und neue Pools anzulegen.

4. Ausgewählten Pool anzeigen und steuern.

Der selektierte Pool zeigt Details zu den Ladepunkten an. Hier ein Beispiel:

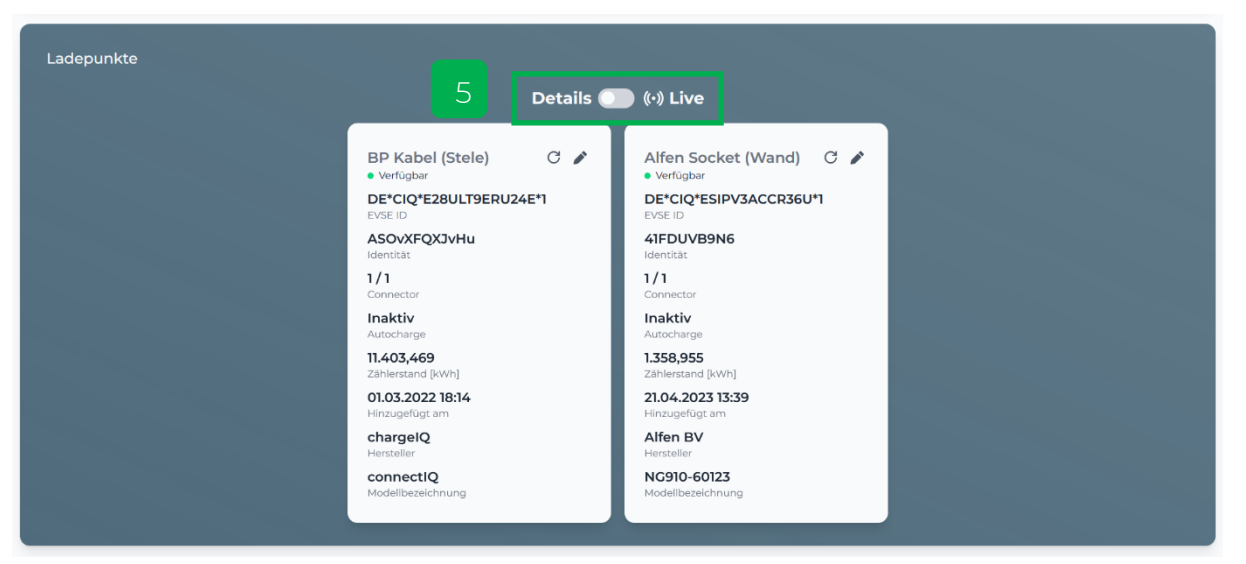

*Abbildung 2-3: Ladestation - Details*

5. Hier kann zwischen "Details" und "Live" umgeschaltet werden. In der "Live" Ansicht werden aktuelle Messwerte ("MeterValues") der Ladestation angezeigt. Bitte beachten, dass die MeterValues vorab in der Ladestation konfiguriert, werden müssen, damit diese in der Live-Ansicht angezeigt werden. Nicht alle Ladestationshersteller unterstützen alle MeterValues und können somit nicht angezeigt werden.

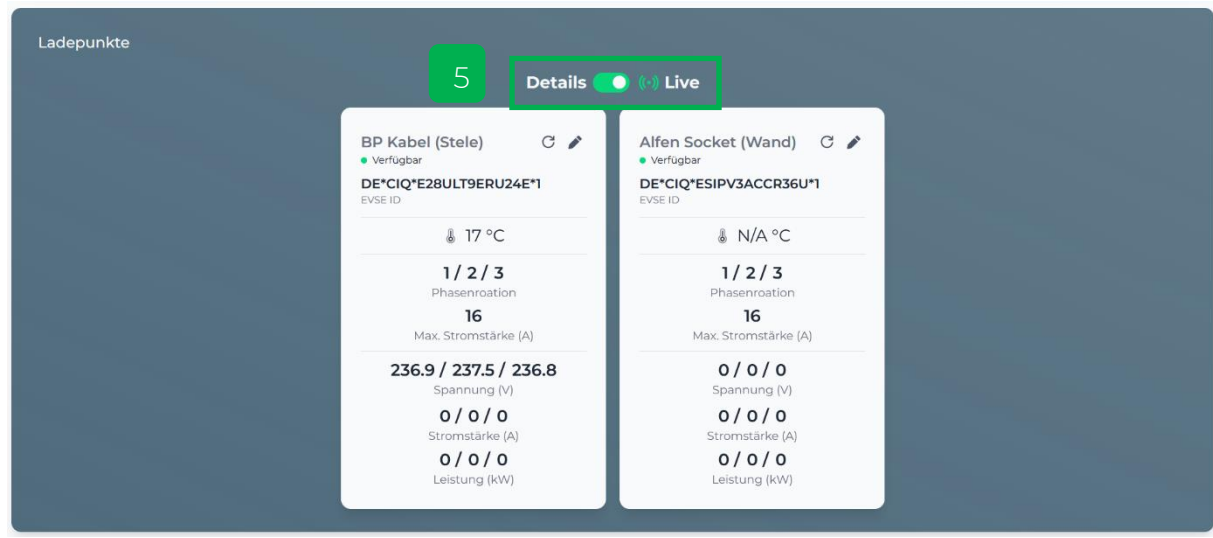

*Abbildung 2-4: Ladestationen - Live*

<span id="page-4-0"></span>Seitens des Service Dashboards sind folgende MeterValues gemäß OCPP-Spezifikation relevant:

- Temperature
- Current.Offered
- Voltage
- Current.Import
- Energy.Active.Import.Register
- Power.Active.Import

"N/A" wie bei der Alfen Ladestation in [Abbildung 1-1](#page-1-2)[Abbildung 2-4](#page-4-0) ersichtlich ist dabei kein Fehler, sondern lediglich seitens des Ladestationsherstellers fehlende MeterValue-Werte.

6. Nach Auswahl einer der Punkte werden weitere Optionen angeboten:

A: Reboot/Restart der Ladestation. vorgenommen.

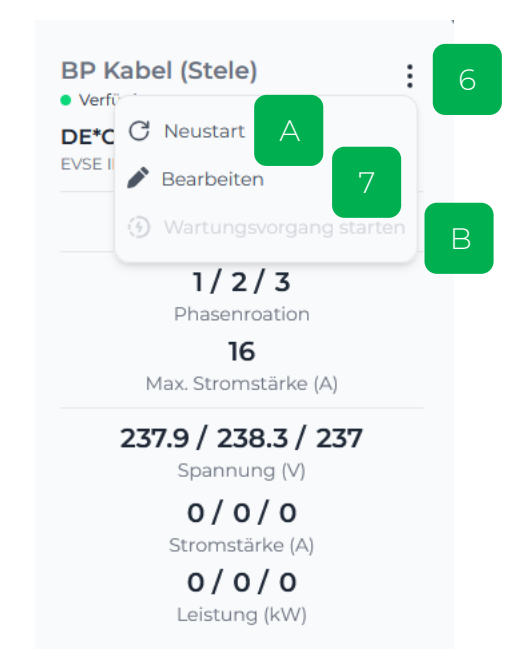

*Abbildung 2-5: Funktionen des Ladepunktes*

B: Wartungsvorgang starten, hilfreich, wenn der Ladevorgang remote zum Test oder bspw. zur Durchführung einer elektrischen Sicherheitsprüfung freigegeben werden soll. Dazu muss ein Fahrzeug angeschlossen sein.

Voraussetzung für A und C ist, dass der Ladepunkt im Status "Verfügbar" ist und nicht im Status "Offline" oder "Nicht verbunden" ist.

7. Bearbeiten: Verfügbare Ampere-Zahl konfigurieren, Netzphasen hinterlegen: Änderungen an den Konfigurationsdaten der Ladestation werden hier Dies betrifft die max. Stromstärke pro Phase am Ladepunkt und die Konfiguration des Netzanschlusses (Phasenrotation) für die Steuerung / Überwachung der Schieflast.

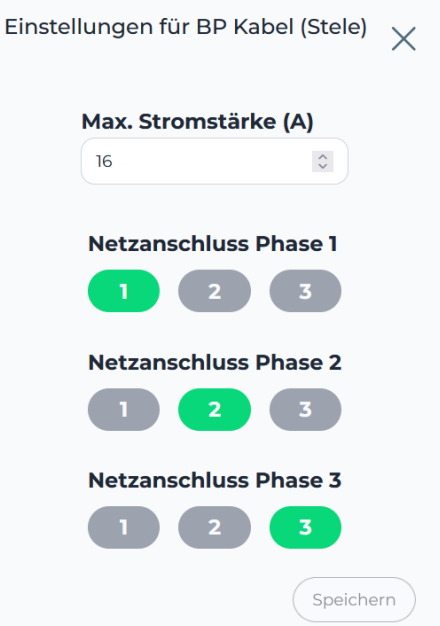

*Abbildung 2-6: Konfigurationsänderungen vornehmen*

### 2.3.Wie lege ich einen Pool an?

Im Dashboard - Bereich 3 - Siehe [Abbildung 2-2: Dashboard Übersicht aller Pools](#page-3-0) kann durch einen Klick auf das "+" Zeichen ein neuer Pool hinzugefügt werden.

8. Dazu entweder eine Gruppe mit Ladepunkten hinzufügen oder eine neue Gruppe durch Klick auf das "+" erstellen.

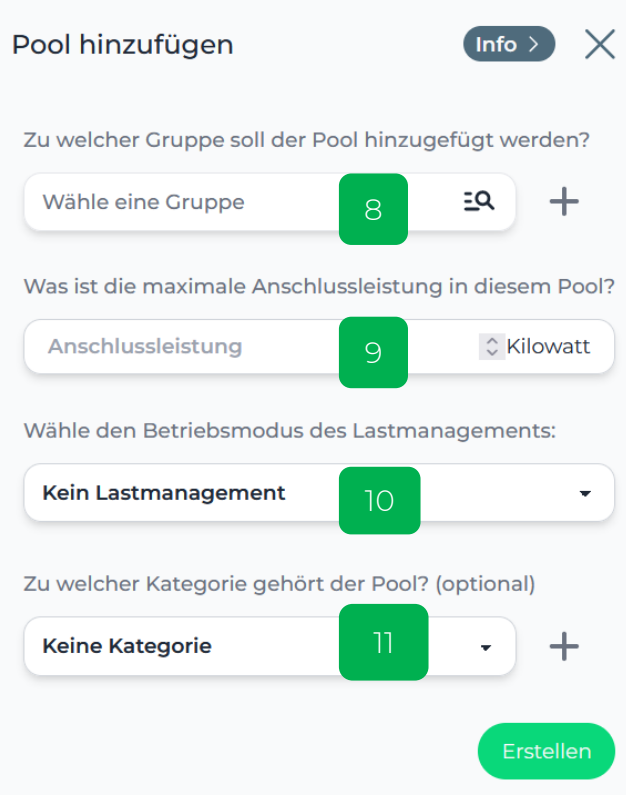

*Abbildung 2-7: Pool erstellen*

9. Hier wird die max. Anschlussleistung für das statische Lastmanagement eingetragen. Dies ist in der Regel die max. Leistung in kW, die für Ladestationen im Pool verfügbar ist.

10. Dann wird das Lastmanagement für diesen Pool aus der Dropdown-Liste ausgewählt. Erläuterung zum Lastmanagement siehe [1.3](#page-1-3)

11. Abschließend folgt die Auswahl der Kategorie bzw. das Erstellen einer Neuen Kategorie durch einen Klick auf das "+".

Zum Schluss müssen die Einstellungen durch einen Klick auf den Button "Erstellen" gespeichert werden.

#### 2.4.Wie können Einstellungen geändert werden?

Änderungen können einfach im Dashboard - Bereich 3 - (siehe [Abbildung 2-2:](#page-3-0)  [Dashboard Übersicht aller Pools\)](#page-3-0) durch einen Klick auf das "/" Zeichen die Pool Einstellungen geändert werden.

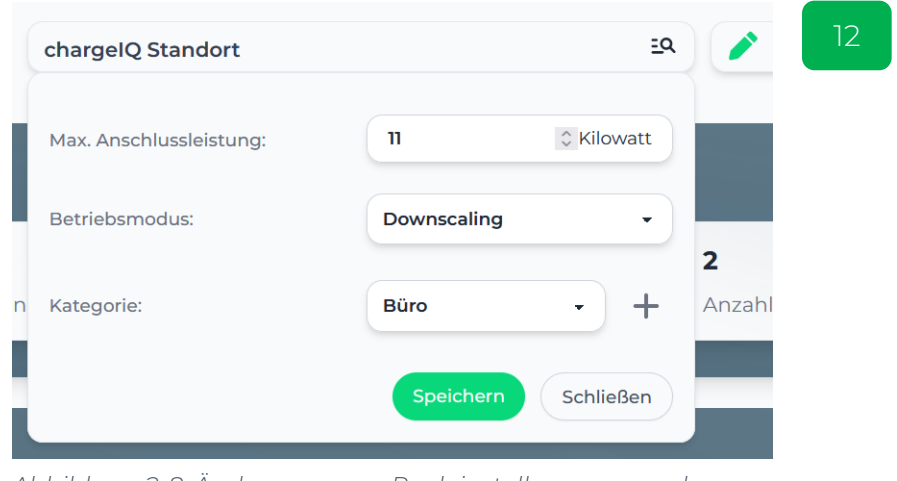

*Abbildung 2-8: Änderungen an Pooleinstellungen vornehmen*

12. Im ausgewählten Pool werden die Lastmanagement-Einstellungen angezeigt und können geändert werden.

→ Die Änderungen müssen mit einem Klick auf den Button "Speichern" gesichert werden

#### 3.Anhang: Dynamisches Lastmanagement

#### 3.1. Einleitung

Neben dem statischen Lastmanagement (mit einem festen maximalen Anschlusswert) wird auch das dynamische Lastmanagement unterstützt. Dieses Dokument beschreibt die notwendigen Stromzähler und den elektrischen Anschluss mit Hinweisen zur Einrichtung & Konfiguration.

#### 3.2. Anschluss für externe Lastmessung

Die Messung des Verbrauchs von Lasten ist über einen externen Stromzähler vorgesehen. Damit kann dynamisch die verfügbare Stromstärke ermittelt werden, die an die Ladestationen verteilt wird.

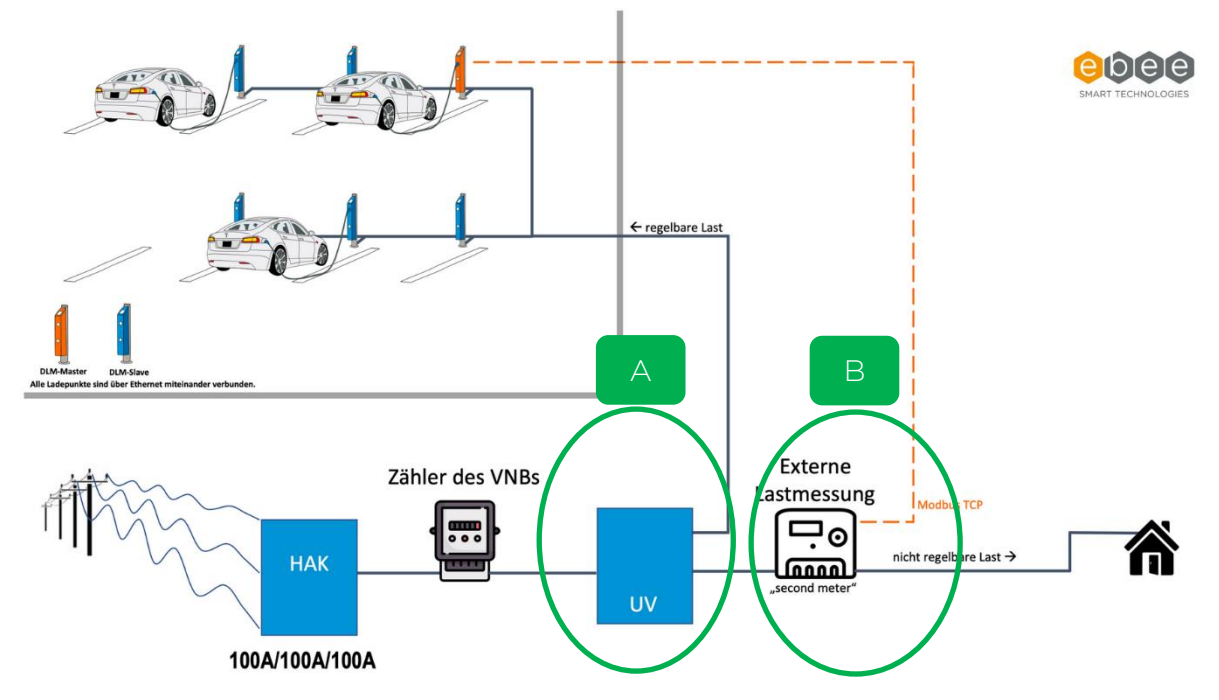

*Abbildung 3-1: Anschluss Stromzähler für externe Lastmessung (Quelle: ebee)*

Es sind folgende zwei Anschlüsse zur Messung möglich:

A: Messung Gebäude mit Ladeinfrastruktur (LIS) B: Messung Gebäude ohne Ladeinfrastruktur (LIS)

Folgende Stromzähler werden aktuell unterstützt:

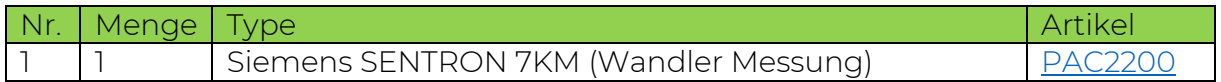

Und alternativ:

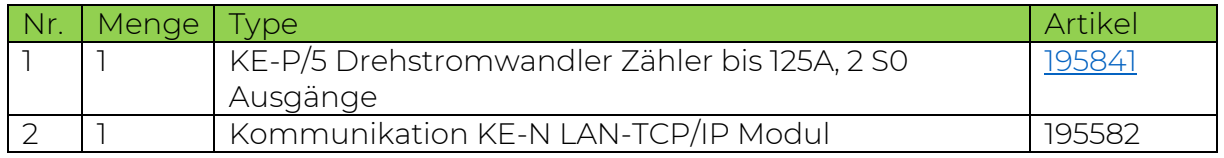

### 3.3. Schieflasterkennung

Von vielen Netzbetreibern in Deutschland wird durch deren Technische Anschlussbedingungen (TAB) verlangt, die Scheinleitung eines Außenleiters (Phase) nicht über mehr als 4,6 kVA im Vergleich zu den benachbarten Außenleitern steigen zu lassen. Das bedeutet, dass einphasige Lasten in Summe einen maximalen Strom von 20 Ampere aufnehmen dürfen, wenn die beiden anderen Phasen nicht belastetet werden. Eine Schieflast tritt also auf, wenn in einen Dreileiternetz ein Außenleiter um mehr als 20 Ampere belastet, wird als die anderen Außenleiter.

Vor allem durch ein unterschiedliches Ladeverhalten von elektrischen Fahrzeugen, kann beispielsweise an einen 3 x 32 Ampere Ladepunkt ein einphasiges Auto mit mehr als 20 Ampere laden. Der vom Ladepunkt signalisierte Strom gilt zwar für alle Phasen, allerdings wird keine Information zwischen der Phasenanzahl des Onboard-Chargers vom Fahrzeug und der Phasenanzahl des Ladepunktes ausgetauscht. Somit kann es zu einer unerlaubten Schieflast kommen. Außerdem können auch keine Ladepunkte aufgebaut werden, die einphasig über 20 Ampere Ladestrom anbieten.

Die Systemgrenze beschreibt dabei alle in das Lastmanagement eingebundenen Ladepunkte. Da die Asymmetrie am Hausanschluss bzw. Netzübergabepunkt eingehalten werden muss, können einphasige Lasten > 20 Ampere durchaus zulässig sein. Beispielsweise können drei Fahrzeuge, mit einen einphasigen 32 Ampere On-board-Charger ohne Verletzung der maximalen Schieflast laden, indem jedes Fahrzeug auf einer anderen Phase lädt.

Ladepunkte sind in der Regel als ein oder dreiphasig ausgelegt. Das bedeutet; ein Auto kann an solchen Ladepunkten über den Außenleiter L1 (einphasig) laden oder über die Außenleiter L1 L2 L3 (dreiphasig). Die Phasenlage ist zueinander immer 120°. Damit das Lastmanagement den Ladestrom optimal verteilen und Schieflast vermeiden kann, muss die Information der Phasenlage oder Phasenrotation je Ladepunkt eingestellt bzw. mitgeteilt werden. Um Lasten besser verteilen zu können, werden unterverteilungsseitig die Phasen rotiert.

### 3.4.Konfiguration des dynamischen Lastmanagement

Im Service-Dashboard ist das "dynamische Lastmanagement" auszuwählen, nachdem die Pool-Konfiguration aller Ladepunkte im Verbund definiert wurde.

Danach sind folgende Parameter über das Service-Dashboard zu konfigurieren (Wichtig: Diese Information zusätzlich direkt an [support@chargeiq.de](mailto:support@chargeiq.de) senden)

- 1. Auswahl einer Wallbox im Pool als Master (erfolgt durch chargeIQ, nur relevant für Ladepunkte mit chargeIQ Technologie oder IoT-Modul)
- 2. Auswahl des Stromzählers für Lastmessung (Aktuell KE-P/5 oder Siemens PAC)
- 3. Welche Last misst der ext. Stromzähler (A: Gebäude mit LIS, B: Gebäude ohne  $|$  IS)
- 4. Konfiguration der IP-Adresse des MODBUS-TCP Kommunikationsmodul
- 5. Konfiguration der Port-Adresse des MODBUS-TCP Kommunikationsmodul

Nach der Konfiguration der Daten werden diese verifiziert und getestet, um Daten vom Stromzähler auslesen zu lassen. Damit ist die Konfiguration erfolgreich abgeschlossen.

### 3.5. IoT-Module zur Übertragung der ext. Stromzählerwerte

Es stehen zwei mögliche IoT-Module zur Verfügung die Stromverbrauchsdaten auslesen eines externen Stromzählers auszulesen. Das eine IoT-Modul (connectIQ) ist entweder bereits in Ladestationen mit chargeIQ Technologie verbaut oder wird mittels Hutschiene im Schaltschrank verbaut und mit einer Stromversorgung (220V) durch die Elektrofachkraft angeschlossen. Es benötigt einen Ethernet-Anschluss, um sich mittels des Netzwerks direkt mit der Plattform zu verbinden. Die

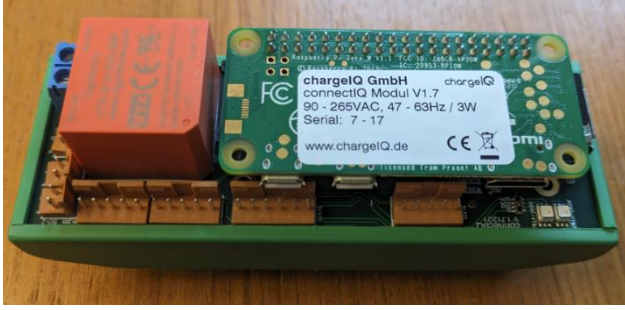

*Abbildung 11: connectIQ IoT-Modul – DIN-Rail* 

weitere Konfiguration erfolgt über das Service-Dashboard, wie im Kapitel 3.4 beschrieben.

Die zweite Möglichkeit (Aktuell noch in der Entwicklung, Stand Februar 2024) besteht über ein Gerät (nodeIQ), dass einfach in eine Steckdose gesteckt wird und mit Strom versorgt wird. Nachdem die WiFi-Konfiguration abgeschlossen ist, verbindet sich das Gerät über das WLAN-Netzwerk mit der Plattform und dem Service Dashboard. Die weitere Konfiguration erfolgt über das Service-Dashboard, wie im Kapitel 3.4 beschrieben.

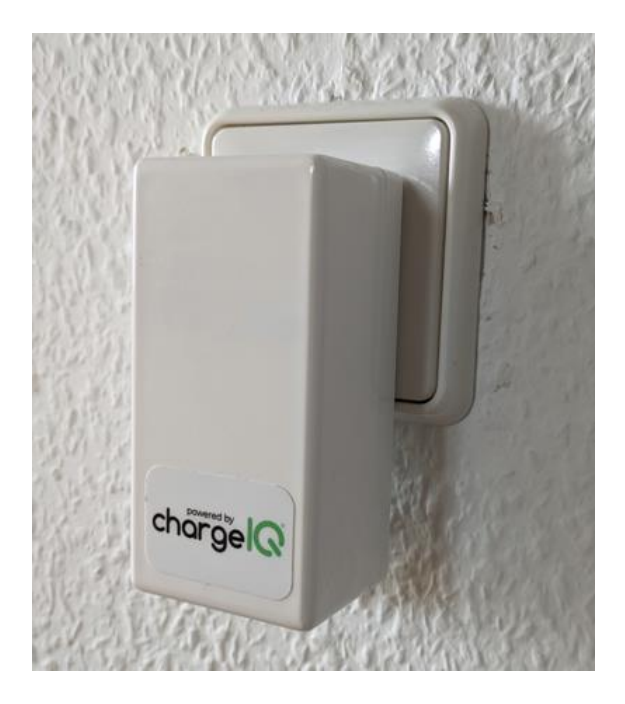

*Abbildung 12: nodeIQ IoT-Modul*

Seite 12 von 12